## **How to prepare your video using Handbrake**

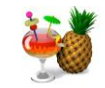

Education IT has begun recommending a video compression/conversion tool called "Handbrake" that is available for both Windows and Macintosh computers. Handbrake can trim, compress and convert your video into an industry standard MP4 file which will work with TaskStream, edTPA and other systems. Below are instructions for using Handbrake.

- 1. **If you need to trim your video:** Determine the precise times where you want to start and end your trimmed video clip by watching in your preferred video player. Write down the begin and end times. If you just need to convert/compress your video *without* trimming, then continue with the steps below.
- 2. Open Handbrake
	- a. Available for both PC and Mac through a free download from: <https://handbrake.fr/downloads.php>

**Mac users:** Please see this PDF document if your Mac complains about running Handbrake: <http://edit.education.purdue.edu/ts/Allow-Handbrake-Mac.pdf>

3. Click and drag your video file to Handbrake, or click Source and find your video

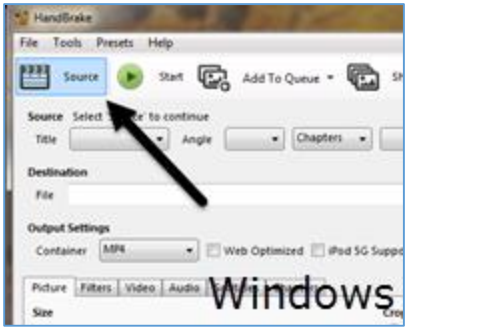

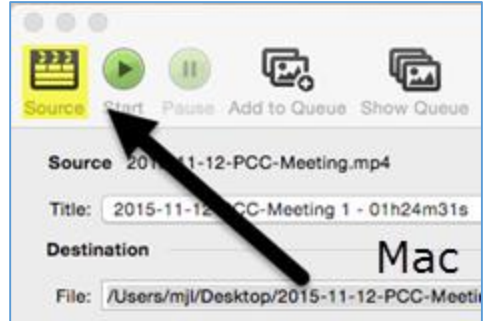

4. Select the Destination where you want your compressed video to be saved, and type in what you want to name your file

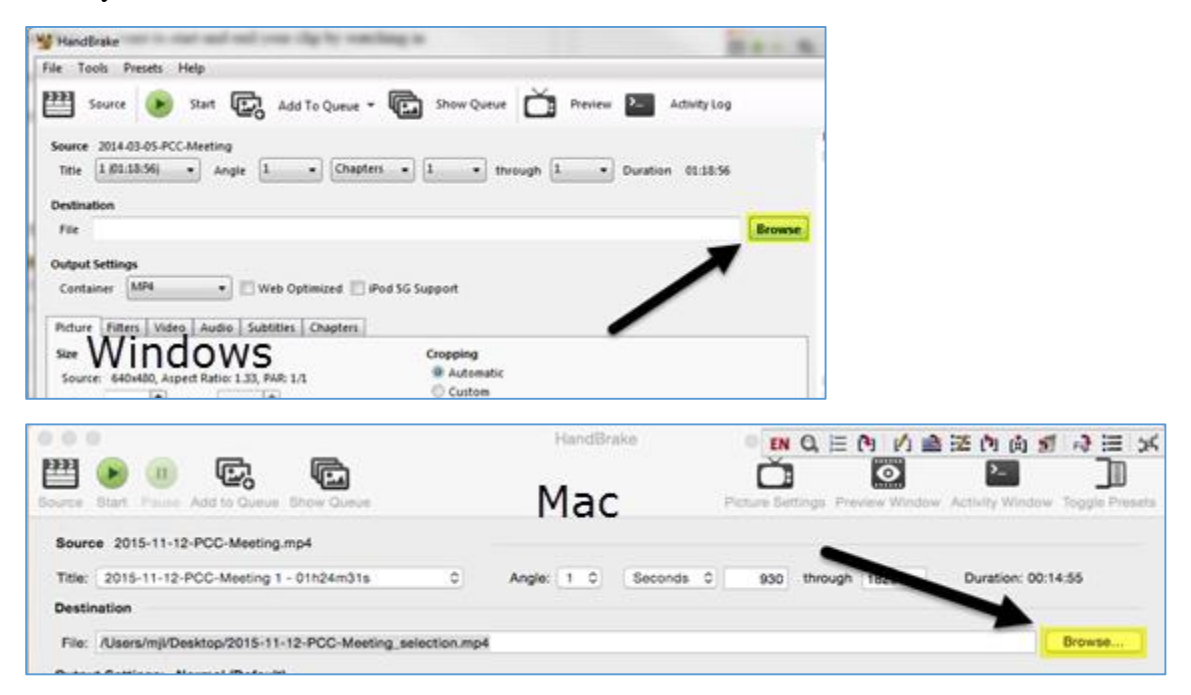

(next page)

5. **If you need to trim your video:** In the drop-down menu that is currently set at "Chapter," select: **Seconds**

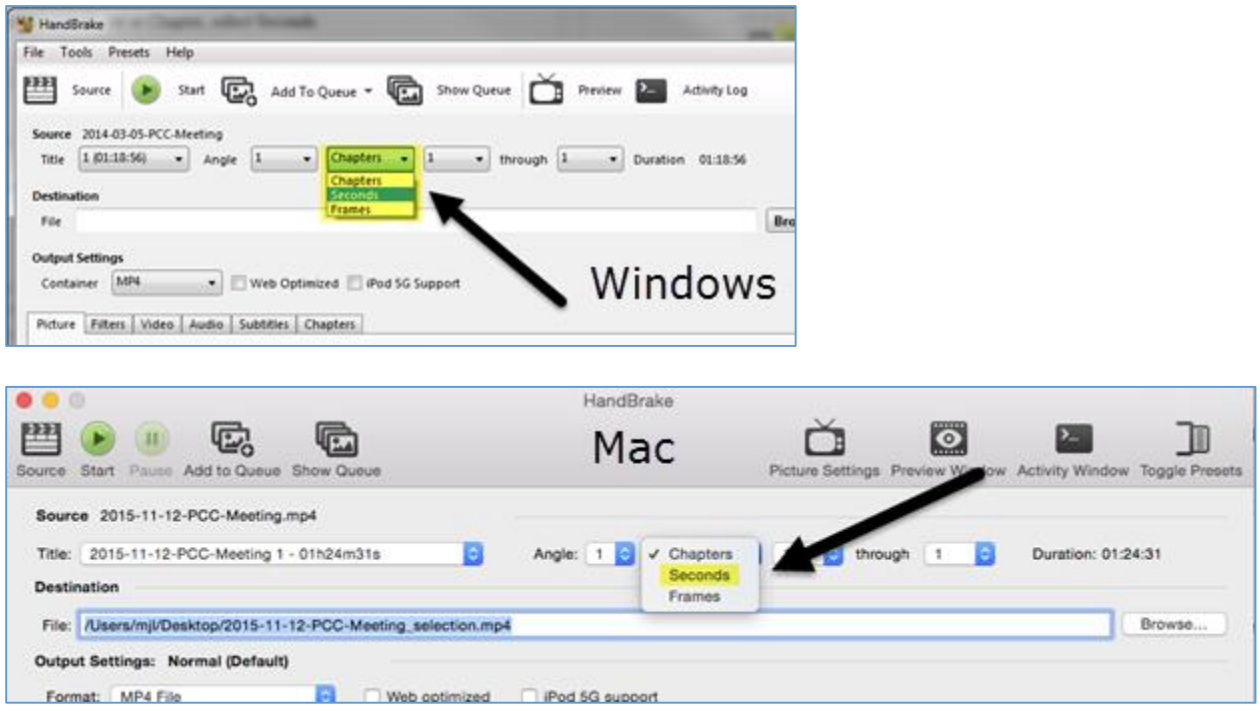

- 6. **If you need to trim your video:** Enter the desired start and end times for your clip (written down earlier)
	- a. Examples:
		- i. Windows: 00:15:34 to 00:30:29 *(the Windows version uses hours:minutes:seconds notation)*
		- ii. Mac: 930 to 1829 *(the Mac version uses seconds instead of hh:mm:ss notation)* 1. See<http://www.easysurf.cc/utime.htm#hmstos> for conversions

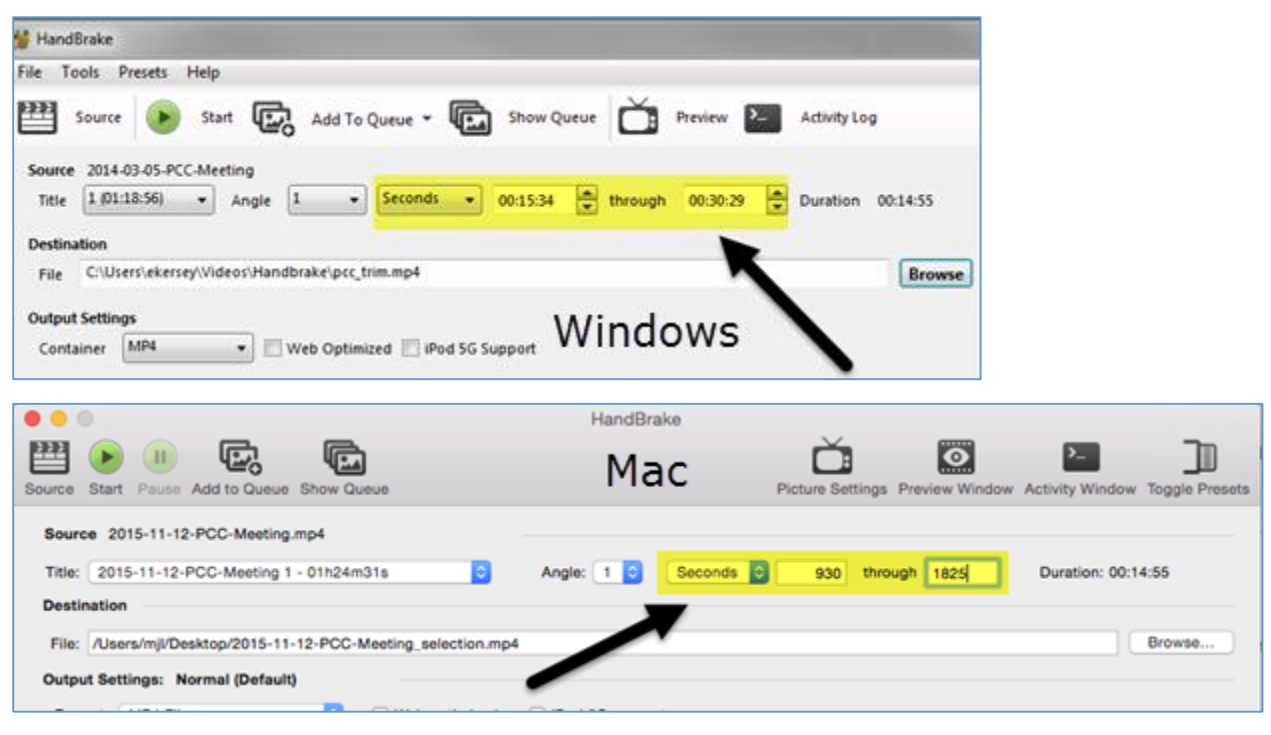

(next page)

7. Select the **Normal** preset on the right. Go to the "**Video"** tab and adjust the video Quality to **25** by sliding the indicator to the left (this will make the number larger).

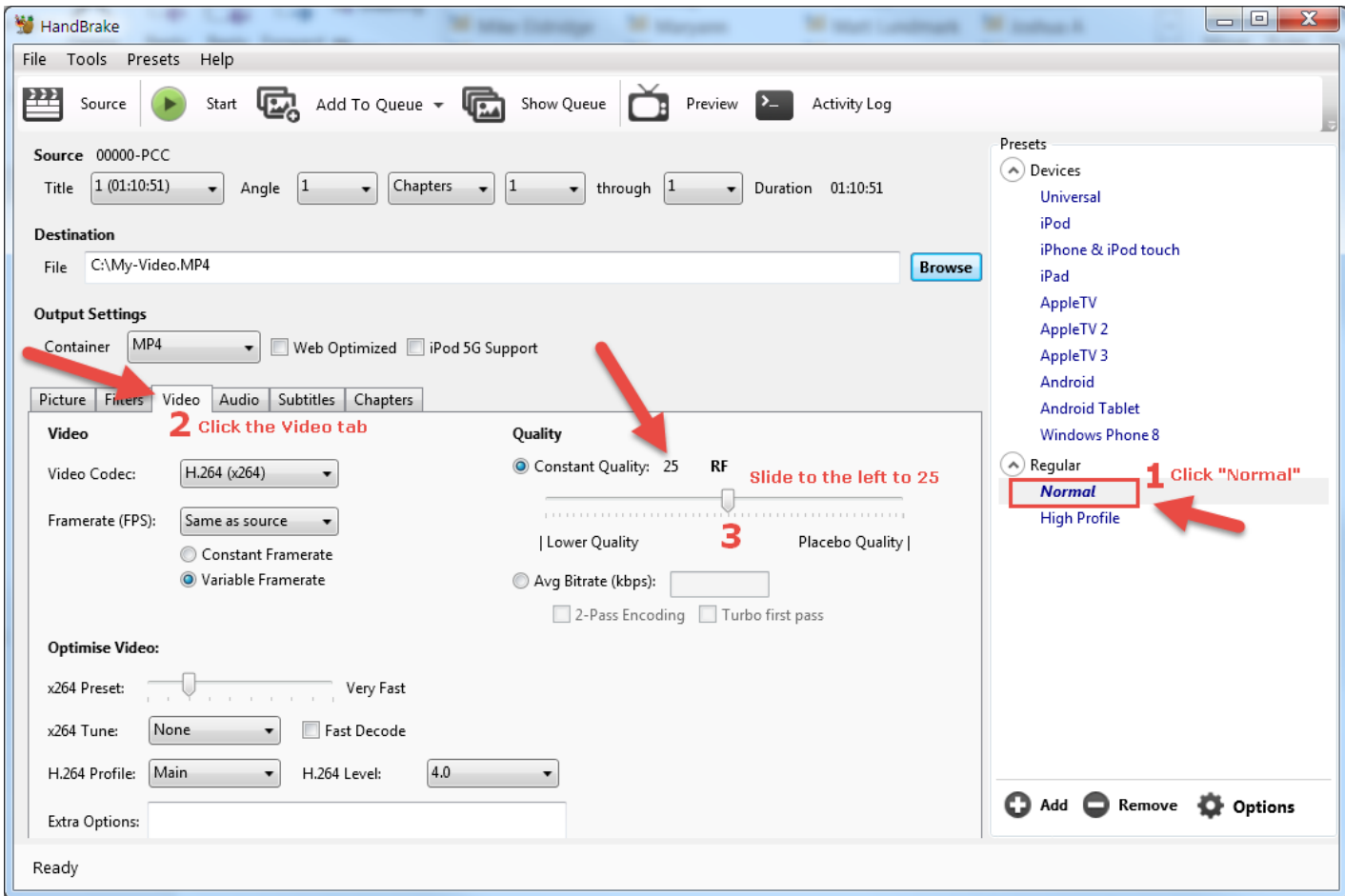

8. Select the **Web Optimized** box.

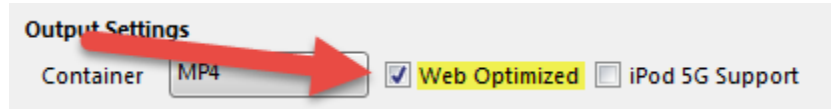

9. Go to the "**Picture**" tab and if the **Width** is greater than 1280, then **set it to 1280**. Or, if nothing shows, then just set it to **1280**.

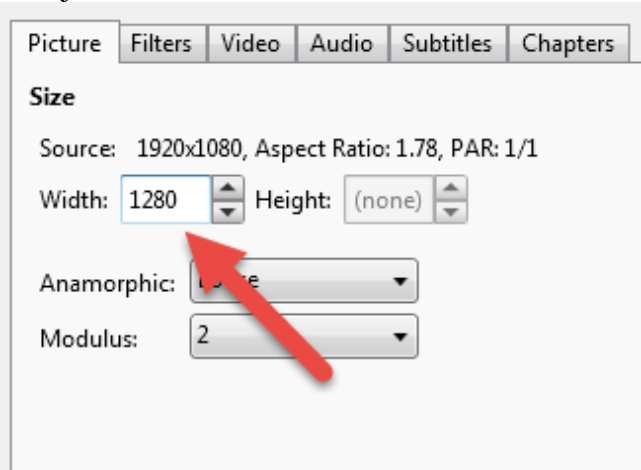

10. Hit **Start** to begin converting and compressing your video

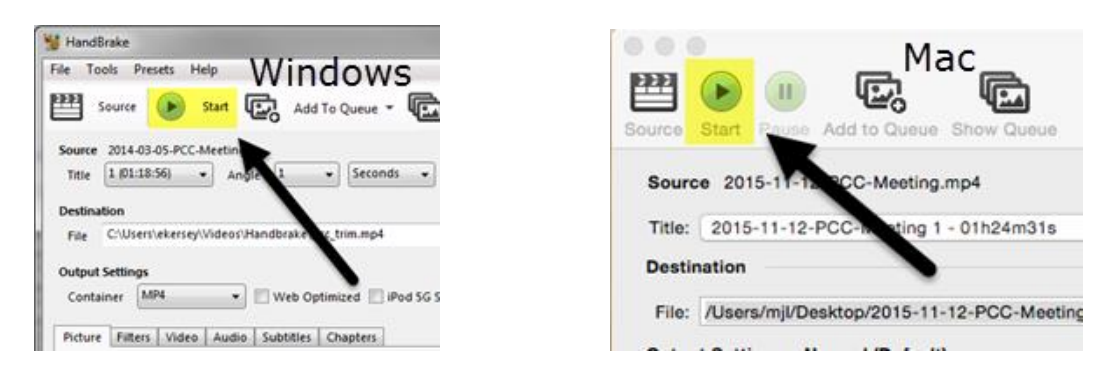

- 11. After the process is complete, your video should be available as an MP4 video file in the selected destination folder
- 12. Check to make sure your video is now an acceptable size and length. If it is still larger than 500 MB, please adjust the **Quality** slider to 30 instead of 25 in step 7.
- 13. Upload video to TaskStream

There is also a video version of this tutorial found here: [http://edit.education.purdue.edu/TS/Handbrake-How-](http://edit.education.purdue.edu/TS/Handbrake-How-To-Video.mp4)[To-Video.mp4](http://edit.education.purdue.edu/TS/Handbrake-How-To-Video.mp4)

Need help? Contact Education IT at [edit@purdue.edu](mailto:edit@purdue.edu)